# **共済組合員向け 被扶養者の要件確認 申告書作成マニュアル**

#### 2023.7.20 総務部人事労務課 共済係

**1.申告のお願い**

本学では国家公務員共済組合法施行規則に基づき、すべての被扶養者について要件確認 (被扶養者としての資格を有するかの確認)を実施しております。

被扶養者とは、本学共済組合の健康保険証をお持ちのご家族の方のことです。

本年も昨年と同様に人事Webシステムにて申告書等を作成し、組合員の方が 名自片面印刷の上、他必要書類とあわせて会場にお持ちください。

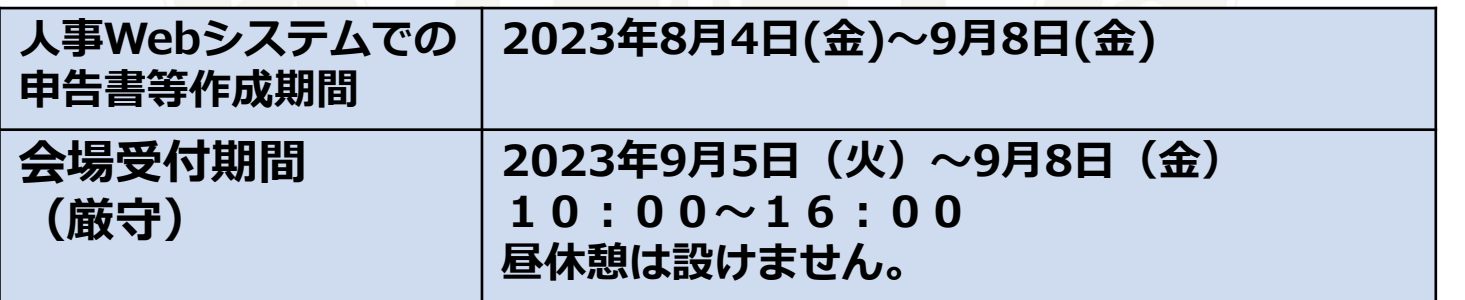

**本年は「検認」も実施しますので、本人・家族全員分の 保険証等も必ずご持参ください。**

#### **2.申告の流れ**

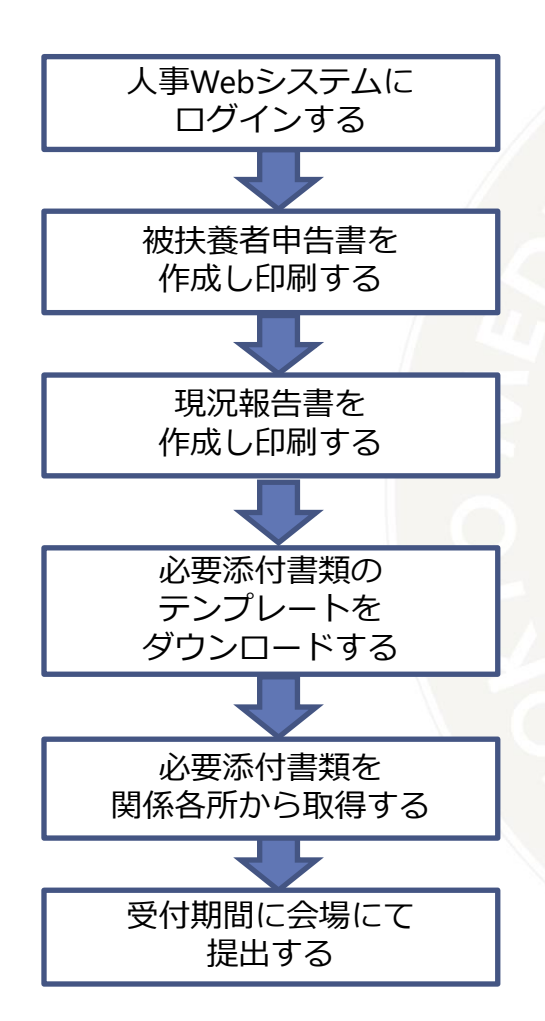

申告書等を作成するために、人事Webシステムにログインしてください。

画面に従い、入力してください。 確認画面より被扶養者申告書をPDFで出力することができます。 PDFは**片面印刷**して、画面上の申告も「送信」してください。 画面に従い、入力してください。 確認画面より現況報告書をPDFで出力することができます。 PDFは**片面印刷**して、画面上の申告も「送信」してください。

本学の様式で証明書などを作成する場合は テンプレートをダウンロードしてください。

その他、本学の様式によらない証明書などを、自治体や勤務先などから 取得してください。

**本年は検認も実施いたしますので、各種必要書類のほかに、 ご印鑑と本人・家族全員分の保険証等も必ずご持参ください。**

# **3.人事Webシステムにログインし申請画面を確認します**

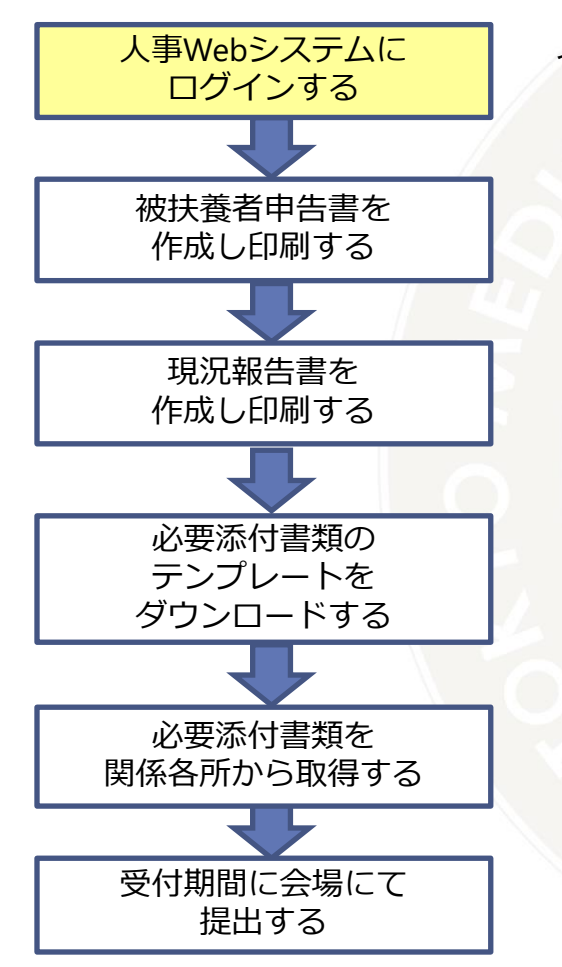

#### 以下のアドレスへアクセスします。

<https://psnlwebap.tmd.ac.jp/cws/cws> \*学外からアクセスすると、統合ID認証画面が表示されます。 統合IDに関するお問合せ先は、本マニュアル末尾をご確認ください。

サービスメニューに「家族情報申請」が表示されていることを確認してくださ い。

\*もしも被扶養者がいるのに表示されない場合は、当係までご連絡ください。

![](_page_3_Figure_6.jpeg)

![](_page_4_Figure_1.jpeg)

![](_page_5_Figure_1.jpeg)

![](_page_6_Figure_1.jpeg)

この画面が表示された方は、申告対象外となります。

\*もしも健康保険証をお持ちのご家族がいらっしゃるのに、この画面が 表示された場合は、当係までご連絡ください。

【要件確認】被扶養者申告書

対象の家族の方がいらっしゃいませんので、このサービスを利用できません。

![](_page_7_Figure_1.jpeg)

国立大学法人

東京医科歯科大学

ご家族 1人目

![](_page_8_Figure_1.jpeg)

#### 被扶養者としているすべての方の情報をご確認ください。

- ・職業を入力してください。
- (未就学児は年齢、就学している方は学年を入力してください。)
- ・収入がある方は、今年の総収入見込額を入力してください。
- ・被扶養者と別居している場合は、下部に別居住所を入力してくださ

![](_page_8_Figure_7.jpeg)

![](_page_9_Figure_1.jpeg)

![](_page_10_Figure_1.jpeg)

・PDFは3ページ作成されます。被扶養者が4名以内の方は空白となっ ている2ページ目の提出は不要です。

・3ページ目には、被扶養者に応じた現況報告書の様式をご案内して

おりますので、ご確認の上、現況報告書を作成してください。

\*被扶養者申告書に表示されない被扶養者がいた場合は、3ページ目 に必要事項を記入し、会場にてお申し出ください。

![](_page_10_Figure_6.jpeg)

#### 国立大学法人 東京医科歯科大学

Copyright © Tokyo Medical and Dental University. All Rights Reserved. 11

#### **5.現況報告書 を作成します**

![](_page_11_Figure_1.jpeg)

![](_page_12_Figure_1.jpeg)

![](_page_13_Figure_1.jpeg)

#### ・職業や学校名を入力してください。

- ・収入がある場合は、年間の総収入見込額を入力してください。
- ・別居の被扶養者に送金している場合は、送金額を入力してください。
- ・収入状況は、あてはまる項目をプルダウンにて選択してください。

![](_page_13_Picture_80.jpeg)

<組合員が親を扶養する場合>

![](_page_14_Picture_2.jpeg)

![](_page_14_Picture_3.jpeg)

例)両親が健在で、組合員が母のみを扶養する場合(組合員に弟がいる場合) ⇒・父が母を扶養していないことの申立書(父の自署) ⇒・弟が母を扶養していないことの申立書(弟の自署) 両方が必要です。 \*扶養していないことの申立書は本学の様式をダウンロードしてください。

![](_page_14_Picture_6.jpeg)

例)別居の義理の母を扶養したい ⇒同居が認定要件です。同居のうえ、申請してください。

<40歳以上75歳未満の被扶養者の方へ 特定健診結果 提出のお願い>

パート先等での事業主検診を受診する等のため、文部科学省共済組合の特定検診を受診されない方を対象としています。

人事Webシステムからダウンロードする様式のほか、パート先等の検診結果もあわせてご提出くださいますよう ご協力お願いします。

**9/8以降も受付いたします!**

![](_page_15_Figure_5.jpeg)

![](_page_16_Figure_1.jpeg)

<添付書類について>

- ・①、②、③となっているものはすべてご提出ください。
- ・●●または●●、となっているものはいずれかをご提出ください。
- ・★がついているものは、本学の様式でご提出ください。 確認画面を「送信」後にテンプレートが出力できます。

今年は紙での運用となりますので、人事Webシステムの画面に添付せず、**片面印刷**の上、 会場にお持ちください。 【添付ファイル】

![](_page_17_Figure_6.jpeg)

#### **5.現況報告書 を作成します-B<子(収入のない高校生以下)>**

![](_page_18_Figure_1.jpeg)

#### **5.現況報告書 を作成します-B<子(収入のない高校生以下)>**

![](_page_19_Figure_1.jpeg)

![](_page_20_Figure_1.jpeg)

#### 国立大学法人 東京医科歯科大学

![](_page_21_Figure_1.jpeg)

国立大学法人 東京医科歯科大学

Copyright © Tokyo Medical and Dental University. All Rights Reserved. 22

![](_page_22_Figure_1.jpeg)

PDFを印刷後、画面下部の「送信」を押してください。 現況報告書には、要件確認に必要な提出書類が記載されておりますの で、ご用意いただきますようお願い申し上げます。 こちらで現況報告書Cの作成は完了です。

#### 【要件確認】現況報告書C<子 (Bに該当しない者) > 【5 了画面】

受付が完了しました。

![](_page_22_Picture_89.jpeg)

<添付書類について>

- ・①、②、③となっているものはすべてご提出ください。
- ・●● または ●●、となっているものはいずれかをご提出ください。
- ・★がついているものは、本学の様式でご提出ください。 確認画面を「送信」後にテンプレートが出力できます。

今年は紙での運用となりますので、人事Webシステムの画面に添付せず、**片面印刷**の上、 会場にお持ちください。 【添付ファイル】

![](_page_23_Figure_6.jpeg)

#### **5.現況報告書 を作成します**

- <「送信」後に申告書やテンプレートをダウンロードしたい場合>
- ホーム画面の「提出物処理状況一覧」から、再度ダウンロードできます。

![](_page_24_Picture_38.jpeg)

- <「送信」後に内容を取り消して再作成したい場合>
- ホーム画面の「提出物処理状況一覧」から書類を選択し、「申請取消」を押してください。

![](_page_24_Picture_39.jpeg)

#### 国立大学法人 東京医科歯科大学

#### **\*問い合わせ先**

★人事Webシステムにログインができない

(1)統合IDとパスワードをご確認ください。

(2)統合IDポータル、Office365など、他の統合IDを利用するWEBサイトにログインで きるかご確認ください。

(3)統合IDポータルなどはログインでき、人事Webシステムだけログインできない場合

は、共済係 [kyosai.adm@tmd.ac.jp](mailto:kyosai.adm@tmd.ac.jp)へご連絡ください。 統合IDポータルにもログインできない場合は、ITヘルプデスク [ithelp@ml.tmd.ac.jp](mailto:ithelp@ml.tmd.ac.jp)へご連絡ください。

★画面の操作がわからない、必要書類について不明点があるなど

共済係 [kyosai.adm@tmd.ac.jp](mailto:kyosai.adm@tmd.ac.jp)へご連絡ください。

![](_page_25_Picture_8.jpeg)

#### **6.当日の流れ**

![](_page_26_Picture_1.jpeg)